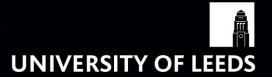

# Module Enrolment

These step-by-step instructions are intended to guide you through the process of enrolling for your modules online.

## Checking your academic details

Having followed the guidance provided, you should arrive at the following screen:

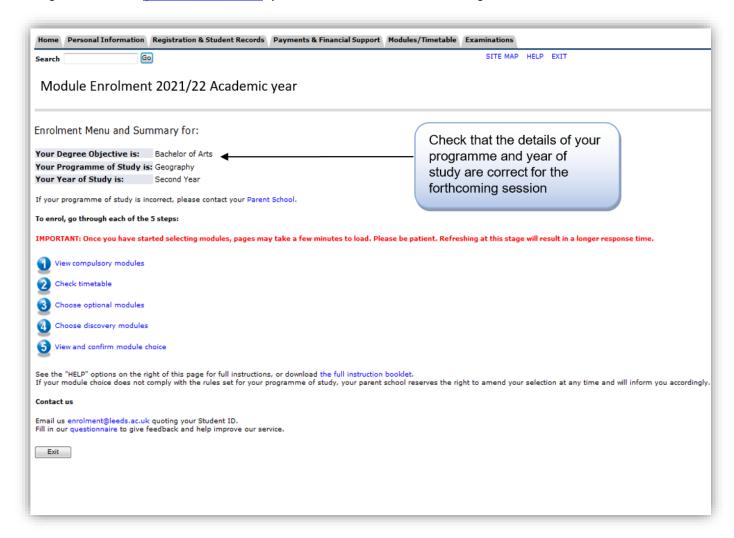

You should first check that the details of your programme of study and year of study for the forthcoming session are correct as these will influence what module lists are displayed to you.

If any of these details are incorrect, or if you are thinking of changing your programme, please contact your <u>Parent School</u> PRIOR to continuing with your enrolment.

#### **Step 1: View compulsory modules**

The compulsory modules for your programme and year of study, together with the associated credits, will be listed under the heading 'View Compulsory Modules'. Note that you will already be enrolled for these modules as they are a mandatory part of your degree.

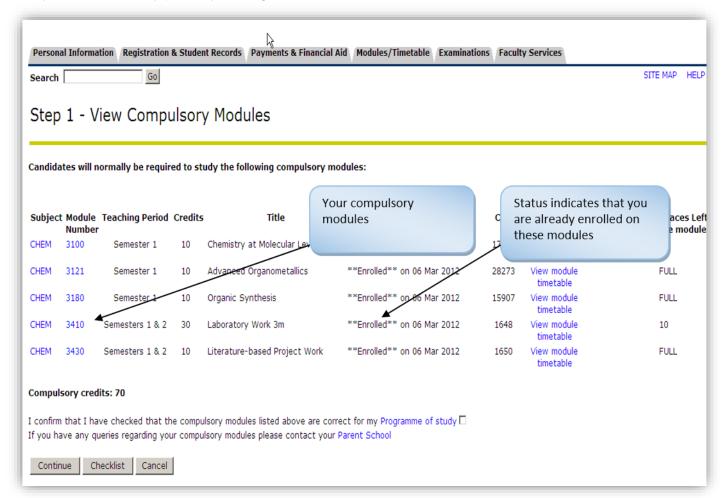

You will be required to confirm that these compulsory modules are correct for your programme of study. If any of these modules are incorrect, please contact your <u>Parent School</u> PRIOR to continuing with your enrolment.

#### Step 2: Check timetable

Disclaimer: Due to difficulties caused by Covid 19 the timetable will be subject to change and will not always be accurate. The timetable should be regarded as an indicative guide that can help prevent timetable clashes. Please check-in regularly with the timetable to see if there are any changes.

You can view both your personal timetable for semesters 1 and 2 and the individual module timetables by clicking on the links provided on the enrolment page(s).

If you have any queries regarding your timetable, please email the relevant School's timetable contact whose details can be found at https://students.leeds.ac.uk/info/10107/timetables/809/student\_timetabling\_contact\_list

### **Step 3: Choose optional modules**

**To add an optional module,** select the module(s) you wish to add by checking the appropriate 'Enrol' box(es) and then submit your choices by clicking the 'Submit' button. This will return you to the module enrolment page which will indicate your requested changes.

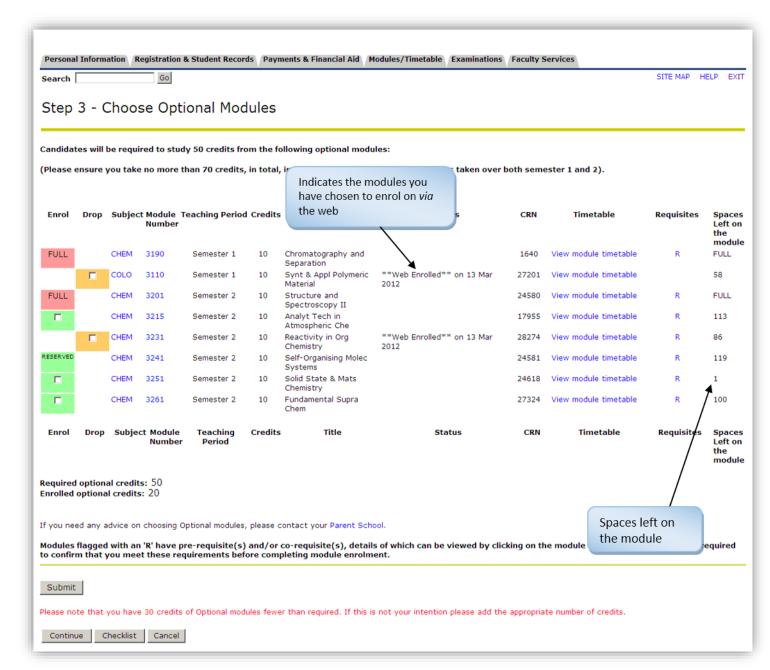

The system operates on a first-come first-served basis. This means that those modules that have a limit on numbers may show as 'Full'.

- Spaces left on the module are displayed on the far right hand side of the screen.
- A module flagged as "RESERVED" indicates that places on this module have been reserved for a specific set of students.

Any enquiries to access either FULL or RESERVED modules should be addressed to the appropriate teaching school.

The number of credits of optional modules for which you have enrolled on, together with the number you are required to take, is indicated below the list of optional modules.

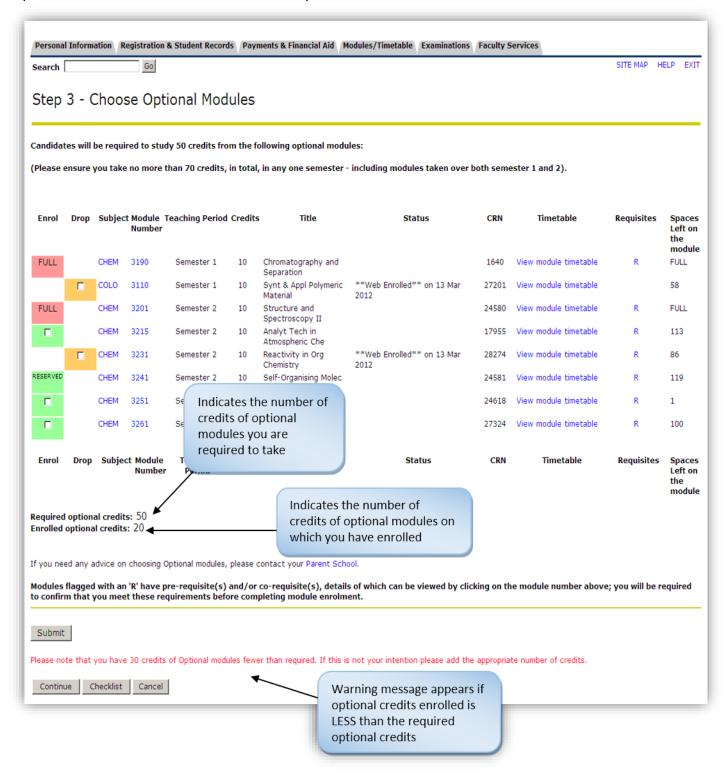

If the number of credits of modules enrolled for is **less** than the number of required credits, a warning message will be displayed in red at the bottom of the screen. You will be asked to add the appropriate number of credits.

If the number of credits of modules enrolled for is **more** than the number of required credits, your full selection will not be processed, a warning message will be displayed in red at the top of the screen and **you will be** asked to review your module choice to ensure that the modules marked as "web enrolled" are the ones you wish to study.

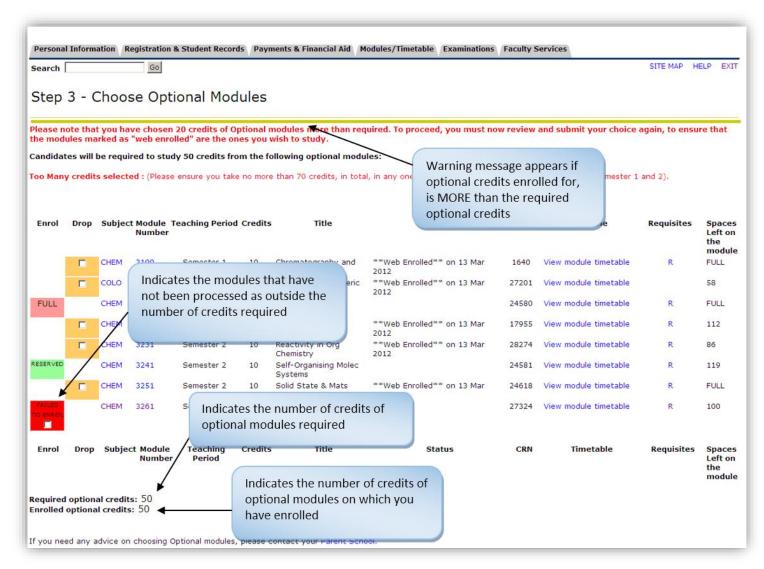

If you enrol on an optional module with associated pre- and/or co-requisite(s), you will be required to confirm that you meet the requirements for the module(s) as specified in its catalogue entry.

If you do not meet the number of optional credits required, as specified for your programme of study, you will be required to review your module choice.

#### "Dropping" an optional module

**To drop a module** on which you have enrolled *via* the web (indicated by 'Web Enrolled' Status) check the appropriate 'Drop' box(es) and submit your changes by clicking the 'Submit Changes' button.

It is possible to 'Enrol' AND 'Drop' modules before clicking 'Submit'. This will return you to the module enrolment page which will indicate your requested changes.

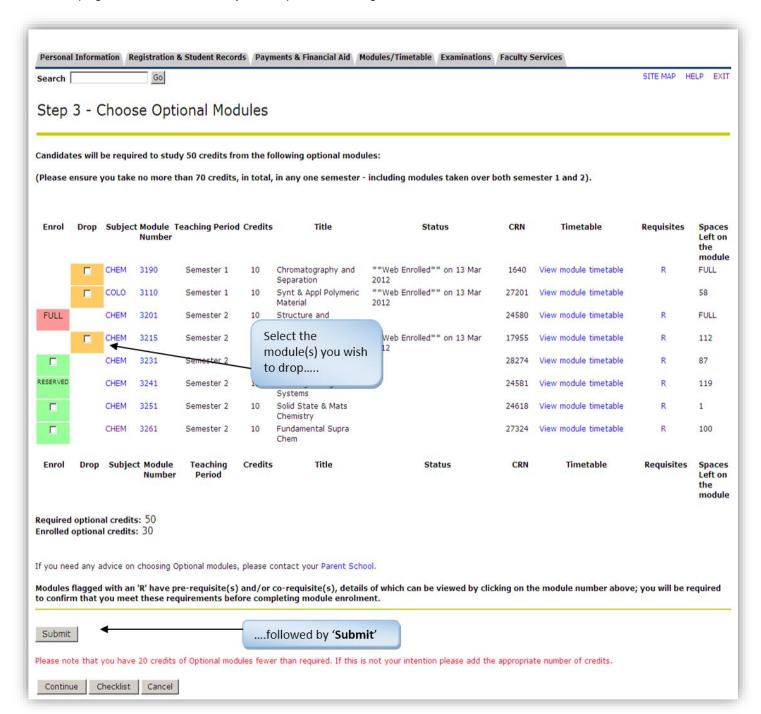

WARNING: It is advised NOT to use the Refresh or Back toolbar buttons as this may result in an error message appearing above the optional modules rules for your programme. If this message should appear please 'RETURN TO MENU' and select the 'Module Enrolment' option again.

### Step 4: Choose discovery modules

Your programme of study may allow you to choose discovery modules as shown below:

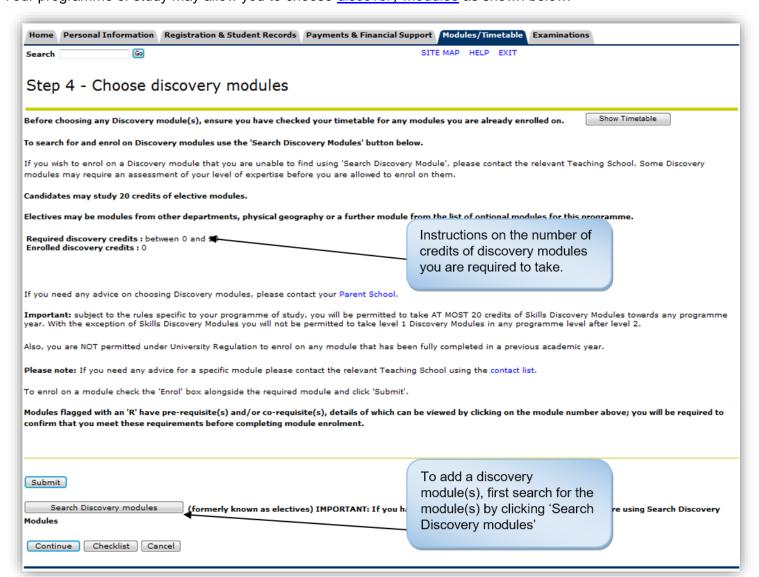

**To enrol upon a discovery module** you must first search for the module(s) by clicking the 'Look-up Discovery Modules' button. The following page will appear:

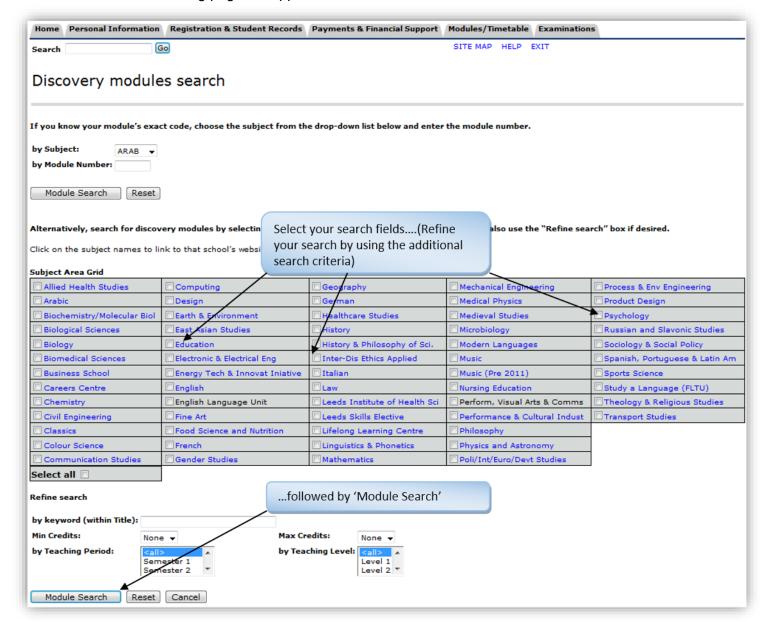

Select the subject fields you wish to search then click the 'Module Search' button to perform the search itself.

If you wish to take a discovery module that you are unable to find using 'Module Search', please contact the relevant <u>Teaching School</u>. Some discovery modules may require an assessment of your level of expertise BEFORE you are allowed to enrol on them.

If discovery modules have been found, the following screen will appear:

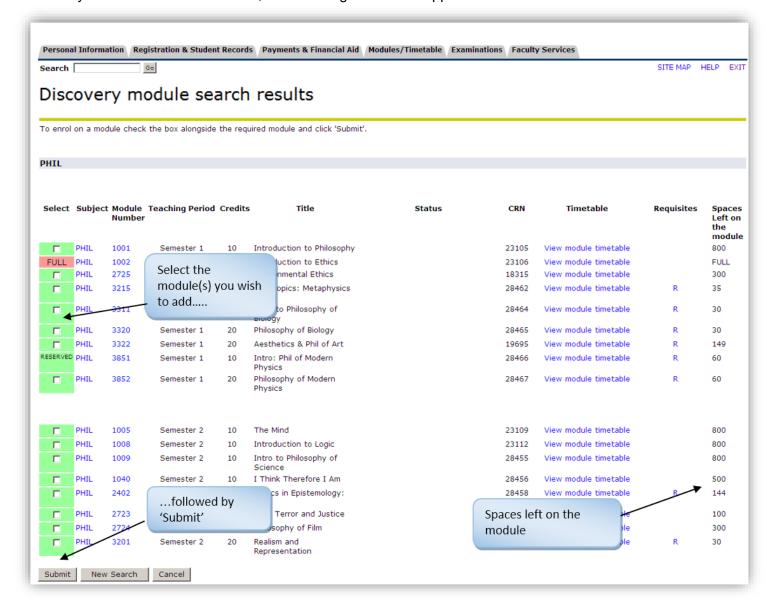

To enrol on module(s), check the box(es) alongside the required module(s) and click the 'Submit' button.

Where illegal module choices have been made without approval from your parent school, you may find these amended by your school at a future date without notice.

If you wish to take a module that is not listed as part of your programme of study, please seek approval from your parent school.

All schools reserve the right to suspend a module at any time if, for example, staff fall ill or leave the University. Where this occurs schools will endeavour to inform all students affected and will attempt to provide you with an alternative choice.

Modules not shown on the system may be added at a later date and you will have the option to enrol for these as they become available, the relevant teaching school will give you details. If you enrol on a discovery module with associated pre- and/or co-requisite(s), you will be required to confirm that you meet the requirements for the module(s) as specified in its catalogue entry.

**To drop a discovery module** you should tick the appropriate 'Drop' box(es) and then click the 'Submit Changes' button.

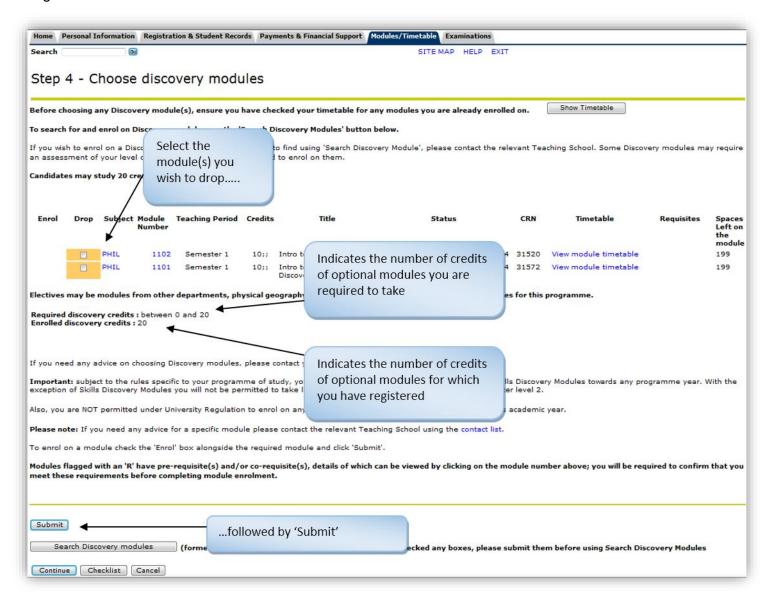

## Step 5: View and confirm module choices

Once you are satisfied with your module choices, and have submitted your changes, please take a few moments to check that the total number of credits for which you have enrolled is not less than the total number of credits required for your programme of study and that you have a balance of credits across semesters.

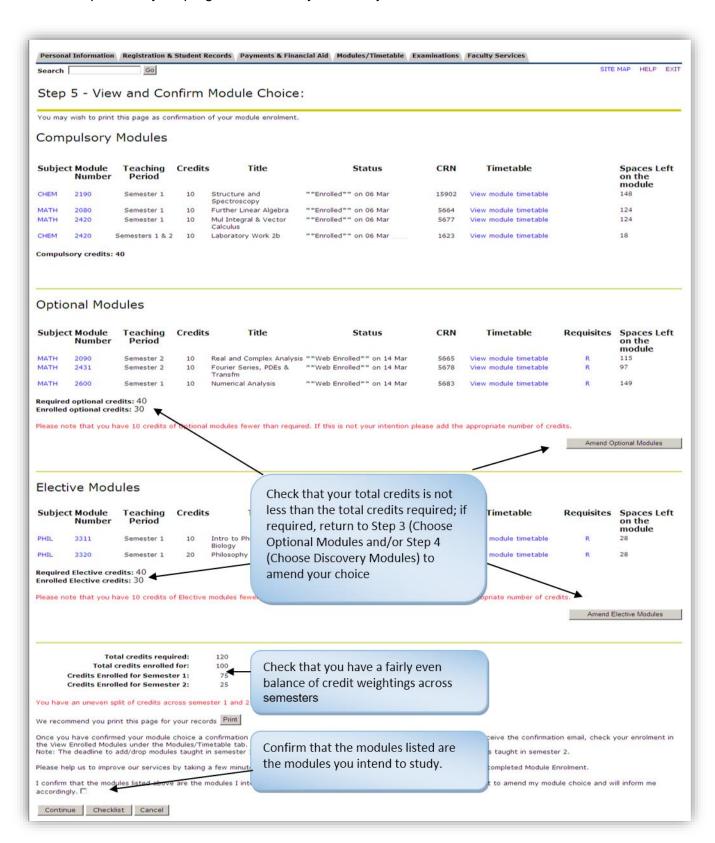

Once you have confirmed your module choice, an automatic email will be sent to you as confirmation of module enrolment and will list the modules you have chosen at that time.

You will be able to return to this system as many times as you wish within the period for which module enrolment is open. After that period you will be able to login at any time with read-only access to review your module choices.

You should ensure that you sign out using the 'Exit' button at the top of the page and close your browser to protect your privacy. This is especially important if you are using a computer that may be used by someone else.

#### Your comments

You can send your comments to us via <a href="mailto:enrolment@adm.leeds.ac.uk">enrolment@adm.leeds.ac.uk</a>.